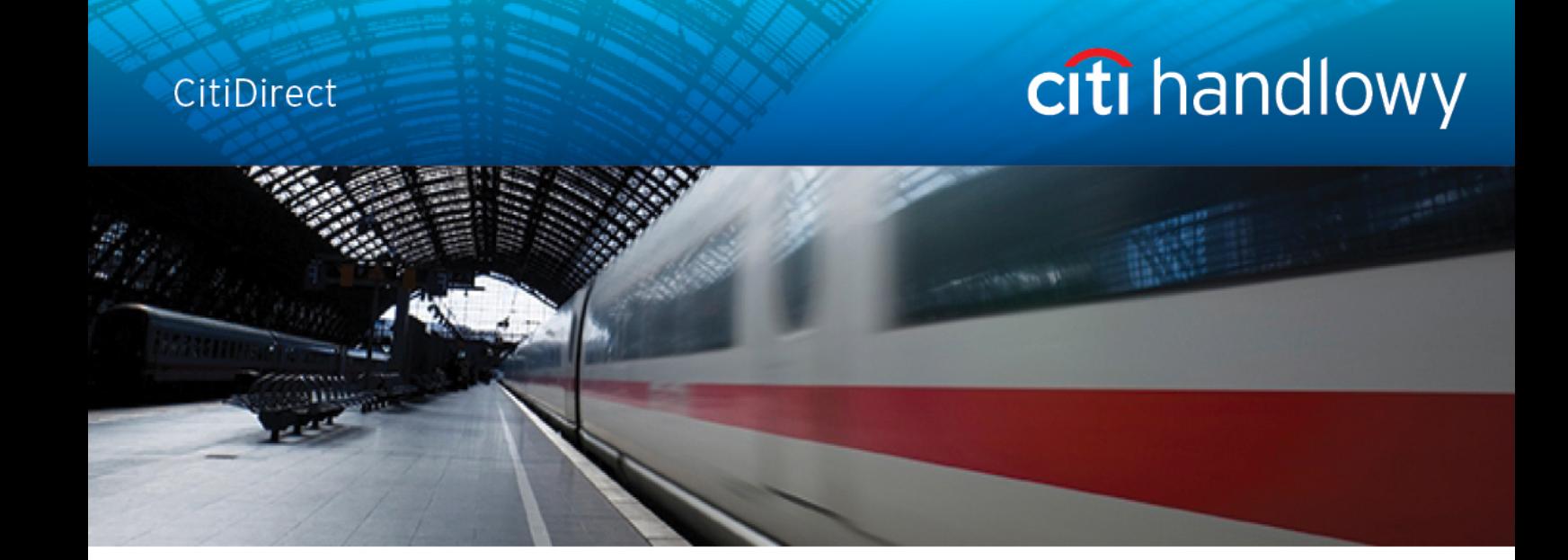

# **CitiDirect® Online Banking**

- dostęp poprzez portal CitiDirect EB

# **Delphi Moduł pobierania-wysyłania plików**

**CitiService Pomoc Techniczna CitiDirect Tel. 0 801-343-978, +48 (22) 690-15-21**

**Poniedziałek – Piątek 8:00 – 17:00**

**helpdesk.ebs@citi.com**

# <span id="page-1-0"></span>**Spis Treści**

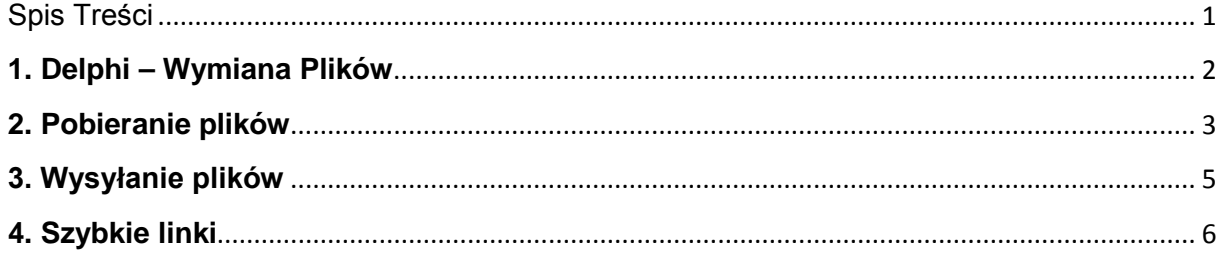

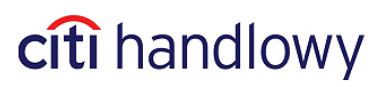

## <span id="page-2-0"></span>**1. Delphi – Wymiana Plików** 2

**Moduł Delphi** służy do **pobierania** oraz do **wysyłania** różnego rodzaju danych między Klientem, a Bankiem.

Do najważniejszych pobieranych danych należą elektroniczne wyciągi w formatach PDF, PRGSTA, MT940, Tabele Kursowe, Speed Collect, wyciągi Visa.

Dostępność określonych rodzajów danych do pobrania lub możliwość wysyłania konfigurowana jest na podstawie indywidualnych umów z Klientami.

W celu wejścia do modułu pobierania-wysyłania plików wybierz z menu **Zapytania i Wyszukiwanie**, a następnie kliknij **Wyciągi i pliki.**

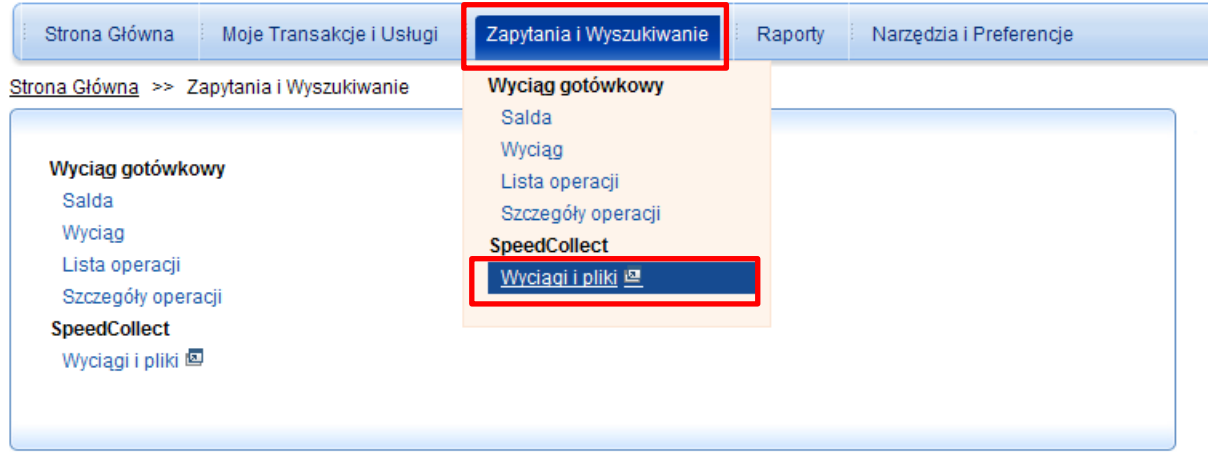

[www.citihandlowy.pl](http://www.citihandlowy.pl/)

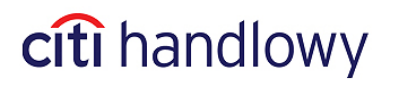

# <span id="page-3-0"></span>**2. Pobieranie plików** 3

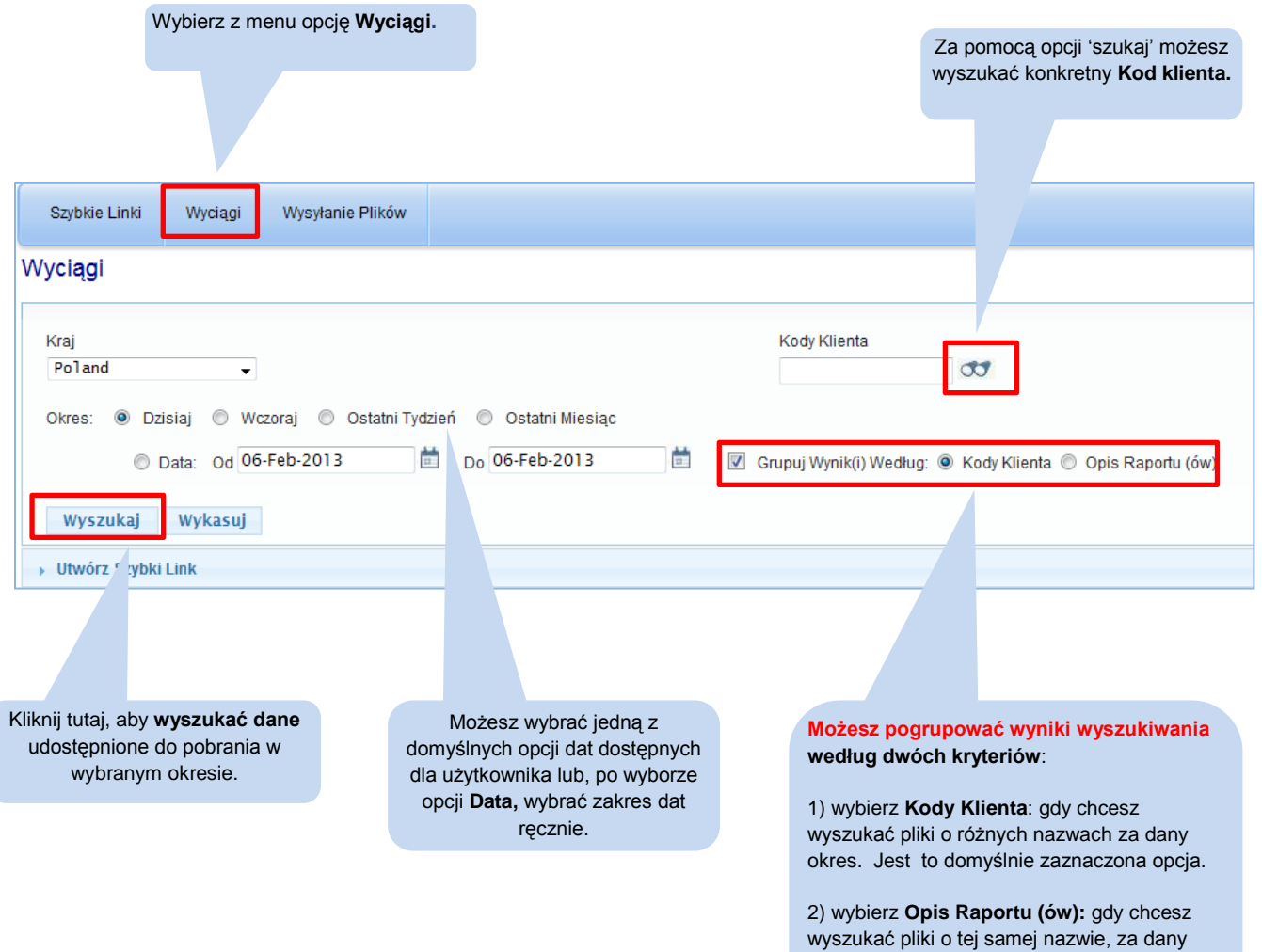

[www.citihandlowy.pl](http://www.citihandlowy.pl/)

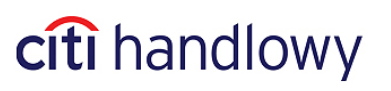

okres.

Wyniki wyszukiwania zostaną wyświetlone według wybranych kryteriów, w tym opcji grupowania.

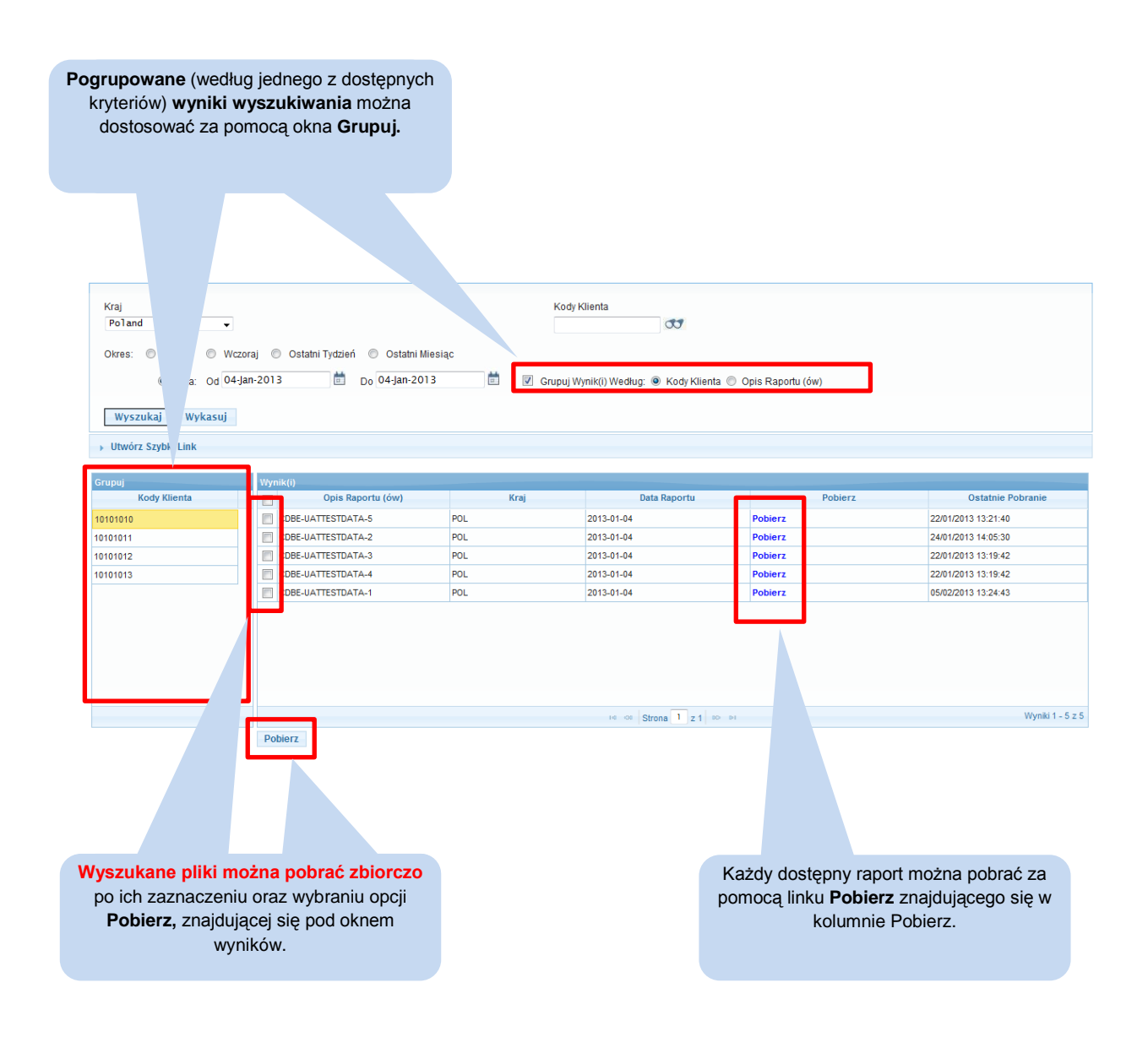

**Nowe!** Grupowanie wyników wyszukiwania według nazwy raportu czy kodu Klienta

[www.citihandlowy.pl](http://www.citihandlowy.pl/)

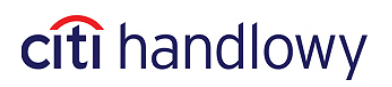

### <span id="page-5-0"></span>**3. Wysyłanie plików**

W celu wysłania pliku wybierz **Wysyłanie Plików** z menu okna Delphi.

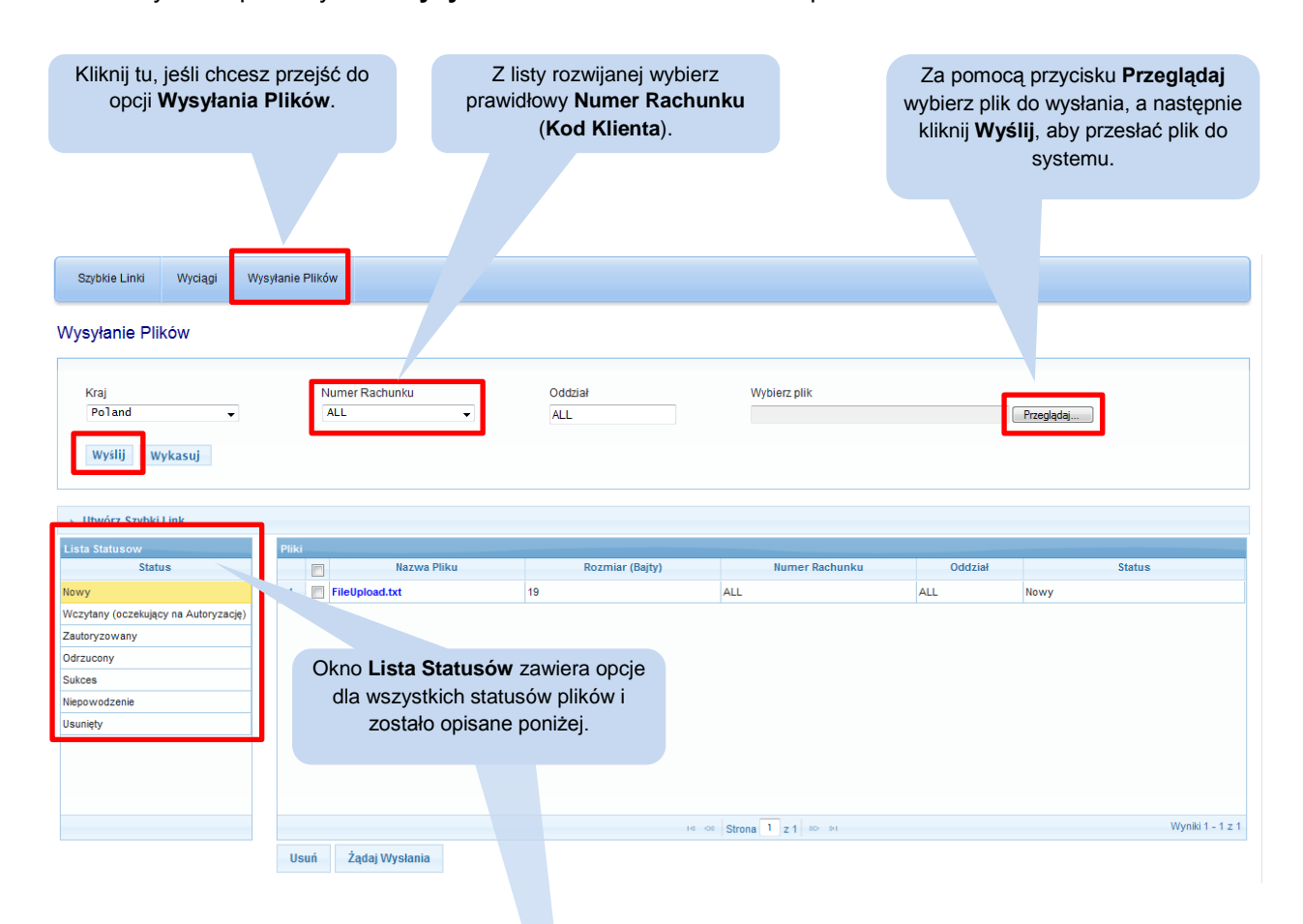

Na poniższym ekranie widoczna jest lista statusów procesowanych plików i opis dostepnych dla

Użytkownika opcji w celu wysłania plików do Banku.

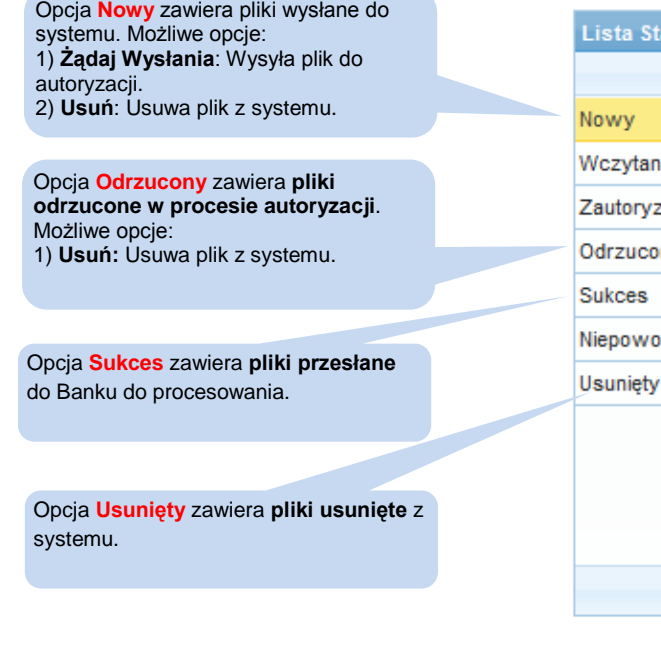

#### [www.citihandlowy.pl](http://www.citihandlowy.pl/)

**Lista Statusow Status** Wczytany (oczekujący na Autoryzację) Zautoryzowany Odrzucony Niepowodzenie

Opcja **Wczytany (oczekujący na Autoryzację)** zawiera **pliki przekazane do autoryzacji**. Możliwe opcje: 1) **Autoryzuj Żądanie**: Przekazuje plik do procesowania w Banku. 2) **Anuluj Żądanie**: Wycofuje plik z autoryzacji oraz przesuwa go do opcji **Nowy.** 3) **Odrzuć Żądanie**: Odrzuca autoryzację oraz przesuwa plik do opcji **Odrzucony.**

Opcja **Zautoryzowany** zawiera **pliki oczekujące na przesłanie do procesowania**. Możliwe opcje:

1) **Anuluj Wysyłkę**: opcja umożliwiająca anulowanie wysyłki pliku **po autoryzacji**, pod warunkiem, że plik nie został jeszcze wysłany przez system.

Opcja **Niepowodzenie** zawiera **pliki, które nie zostały prawidłowo przesłane do Banku**. Możliwe opcje: 1) **Spróbuj ponownie**: Opcja pozwala na

ponowne przekazanie pliku do zakładki **Zautoryzowane**. 2) **Usuń:** Usuwa plik z systemu.

citi handlowy

### <span id="page-6-0"></span>**4. Szybkie linki** 6

Opcja tworzenia **Szybkich Linków** pozwala na zapisanie wybranych kryteriów wyszukiwania oraz ustawienie ich jako wykonywanych automatycznie. Opcja ta pozwala również na ustawienie wybranych kryteriów jako ekranu początkowego.

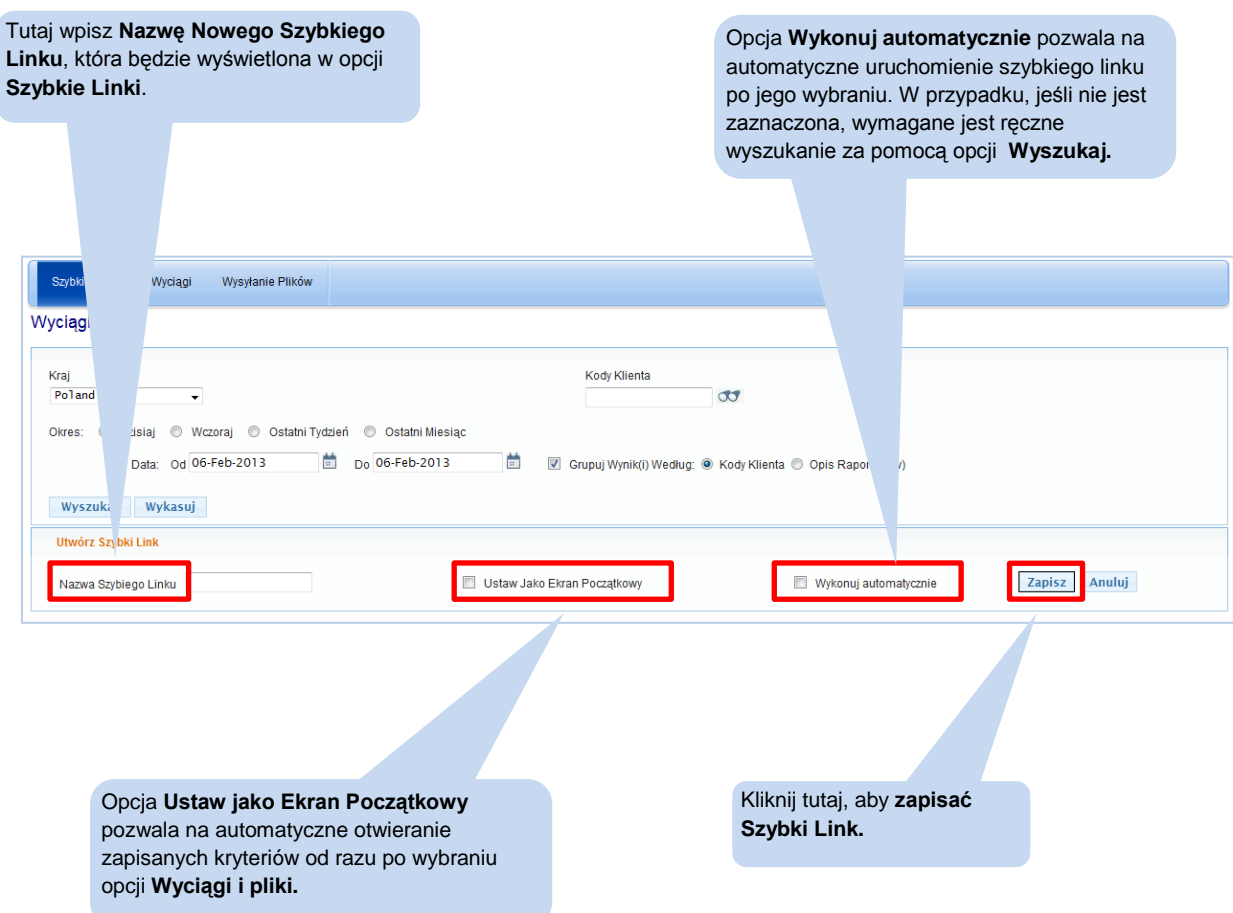

Niniejszy materiał został wydany jedynie w celach informacyjnych i nie stanowi oferty w rozumieniu art. 66 Kodeksu Cywilnego.

Bank Handlowy w Warszawie S.A. z siedzibą w Warszawie, ul. Senatorska 16, 00-923 Warszawa, zarejestrowany w rejestrze przedsiębiorców Krajowego Rejestru Sądowego przez Sąd Rejonowy dla m.st. Warszawy w Warszawie, XII Wydział Gospodarczy Krajowego Rejestru Sądowego, pod nr. KRS 000 000 1538; NIP 526-030-02-91; wysokość kapitału zakładowego wynosi 522.638.400 złotych, kapitał został w pełni opłacony.

Citi Handlowy, CitiDirect Online Banking oraz CitiDirect EB są zastrzeżonymi znakami towarowym należącym do podmiotów z grupy Citigroup Inc.

[www.citihandlowy.pl](http://www.citihandlowy.pl/)

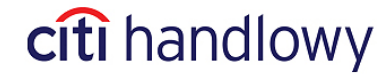